# Installation Guide

2019 R1 | Manufacturing Operations Management

Last Published: August 2019

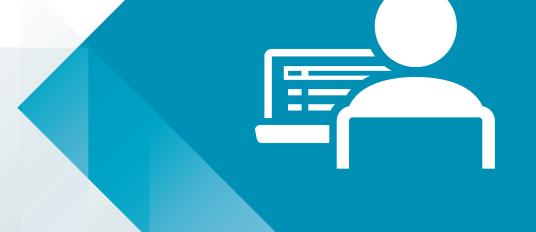

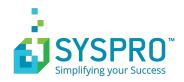

# **Contents**

| How to use this guide                       | 3  |
|---------------------------------------------|----|
| Internet Information Services               | 4  |
| .NET Framework                              | 7  |
| Downloading and Running the Product Updater | 8  |
| Installing LYNQ aps                         | 10 |
| Configuring Visual APS for SYSPRO           | 13 |
| Installing LYNQ mom                         | 20 |
| Configuring SYSPRO MOM                      | 22 |
| Installing SYSPRO api                       | 24 |
| Configuring LYNQ api                        | 26 |
| Upgrading LYNQ                              | 33 |
| Uninstalling LYNO                           | 34 |

### How to use this guide

The following instructions explain how to install all the components of LYNQ mes. Prior to commencing the installation, you must ensure that the specification of servers, clients and data collection devices (Web Clients) where SYSPRO MES will be deployed to, meet the minimum requirements as detailed in the **System Requirements** document.

To prepare for the installation, it is recommended that you have the following information to hand.

Please note, you must be logged on as a **windows administrator** to perform the install and **User Account Control** must be disabled on each server or client computer.

During the installation of LYNQ, you will be requested for the following information:

| Requested Information      | Notes |
|----------------------------|-------|
| LYNQ License Name          |       |
| Web Server Name            |       |
| Database Server Name       |       |
| SYSPRO Database Name       |       |
| LYNQ Administrator Name(s) |       |

#### **Important Information**

**LYNQ Licensing Server**: LYNQ provides a physical copy of the licence which can be provided during the installation. However if you do not have the physical license file you only need your license name to install LYNQ. When entering your license name the installer will validate your license against the LYNQ licensing server.

**LYNQ administrators**: When requested to enter administrator names, you must enter your windows user name.

User Account Control: Remember to turn on User Account Control after installing LYNQ.

**Product Updater**: The Product Updater is a proprietary application that has been designed to deliver applications that you are licensed for. If an installation has been customized by the LYNQ team, the Product Updater will provide you with a warning when upgrades are applied. This is to ensure that you are made aware of any changes that may need to be re-applied after the upgrade has finished.

The Product Updater can be saved to a network share so it's easily accessible to all LYNQ users.

**Firewall Rules**: The Product Updater does not automatically create firewall rules. Rules must be setup manually.

### **Internet Information Services**

LYNQ mom and LYNQ api are web-based applications and will need to be installed on a server where Internet Information Services is installed. Prior to commencing with this installation ensure the following server roles and features are installed.

#### **Server Roles**

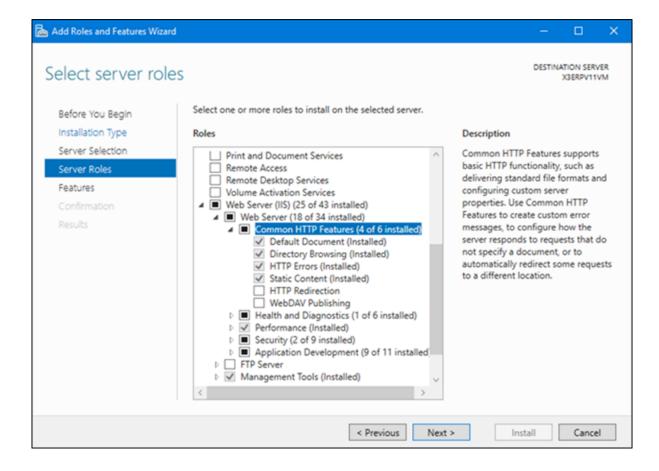

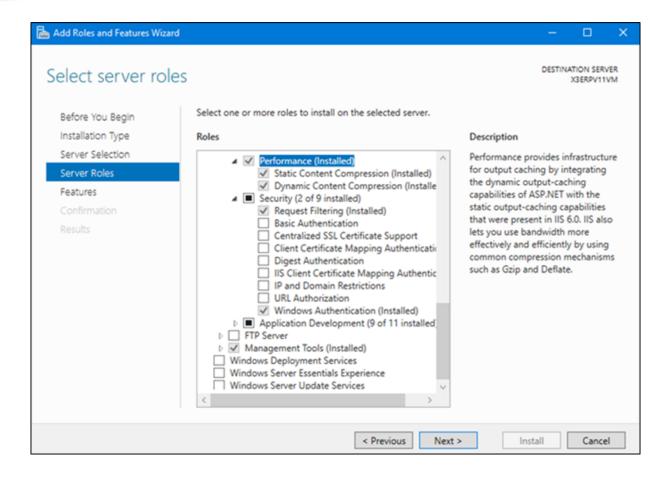

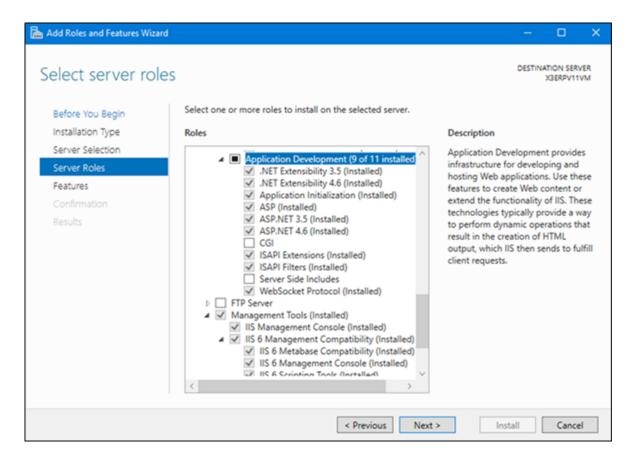

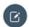

**Note:** Local Installations: For demonstration and training purposes you can install LYNQ on a local computer or laptop. Remember to enable these features prior to your installation. It's likely that none of these features or roles are installed.

Once all pre-requisites have been installed and you have available all the information in the table in the **How to use this guide** section you are ready to complete the installation of LYNQ.

#### **Authentication**

Users of **SYSPRO mom** and **SYSPRO api**, must connect to the web sites using windows authentication. Make sure **Windows Authentication** is enabled in the security section. **SYSPRO MOM** will fail to load if this is not enabled.

### .NET Framework

#### **Features**

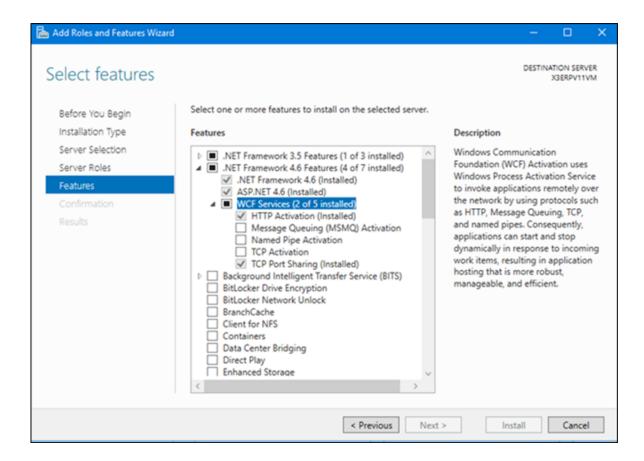

Once all pre-requisites have been installed and you have available all the information in the table in the How to use this guide section you are ready to complete the installation of LYNQ.

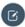

**Note: WCF Services**: Failing to enable **HTTP Activation** will prevent LYNQ api from loading. **Remember to enable this feature before you start the installation**.

### **Downloading and Running the Product Updater**

The following steps describe how to download and run the Product Updater.

- Download and extract the Product Updater.zip file.
  For the latest copy of the Product Updater navigate to https://support.lynqmes.com/Download/.
  LYNQ generally release a new Product Updater every 3-6 months. This is to provide you with the latest updates which may include improvements to the overall UX or technical changes.
- Once downloaded right click on the Product Updater.exe file and select Run as administrator.
  The Product Updater window is displayed.

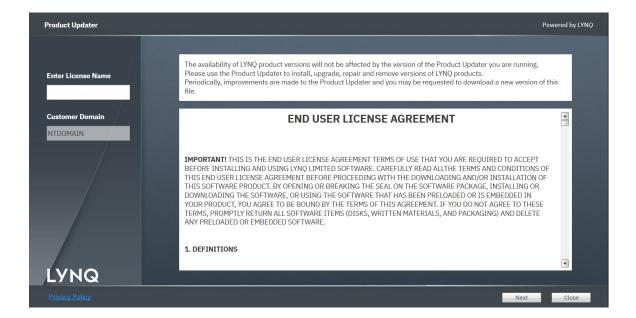

- 3. Enter your License Name and tab.
- 4. Accept the License Agreement and click on Next.

The **Product Updater** window is displayed.

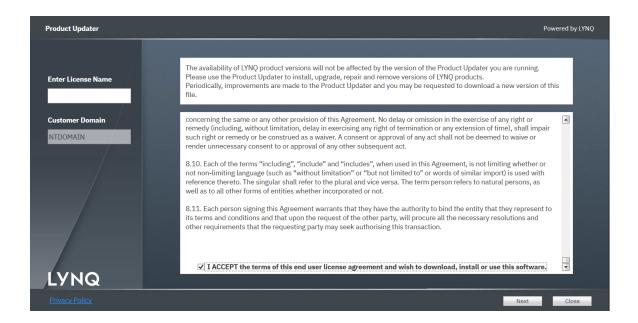

5. The **Product Updater** will show you software that you are licensed for.

The *Product Updater* window is displayed.

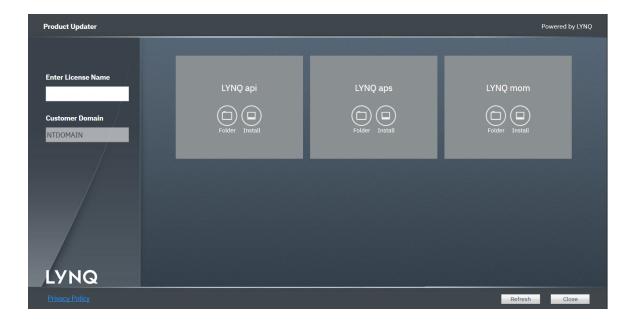

6. You are now ready to start installing LYNQ.

**Order of components**: When installing LYNQ it's best to install the different components in the same order:

- LYNQ aps
- LYNQ mom and
- LYNQ api

### **Installing LYNQ aps**

The following steps describe how to install LYNQ aps.

- Logon to the computer with Administrator rights (both Windows and SQL).
- 2. Right click on the Product Updater file and select Run as administrator .
- 3. Locate the product LYNQ aps.
- 4. Select an installation path by clicking on the folder button.

The **Select Installation Folder** window is displayed.

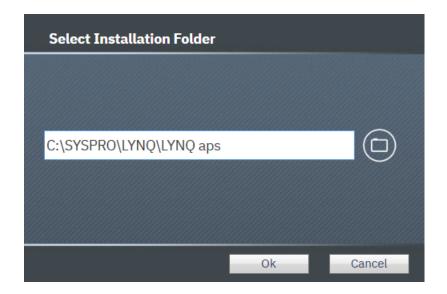

- Accept the default path or change the path and then select Ok.
  Change the path to C:\SYSPRO\LYNQ\LYNQ aps. Select Ok.
- 6. Click Install.

The first time you open a SYSPRO Database with LYNQ aps, a number of SQL objects are created in the SYSPRO Database. This only happens on first use and you must ensure that the user opening the company is a **SQL SysAdmin** user or with equivalent security rights to create **Tables**, **Views**, **Stored Procedures** and **Functions**.

The *Product Updater Notification* window is displayed.

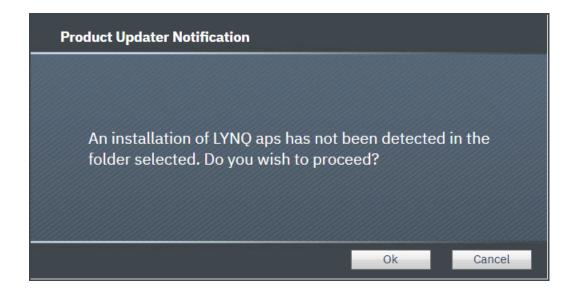

7. Select **Ok** to continue.

The **Select Version** window is displayed.

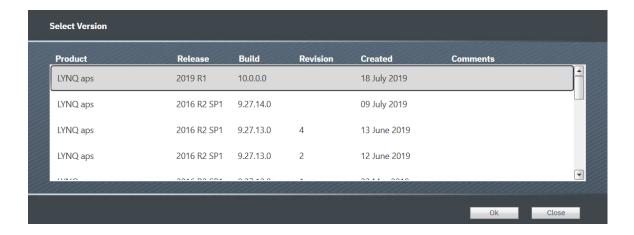

- 8. From the product version drop down list, select the latest version and click on **Ok**. Highlight the row LYNQ aps release 2019 R1 build 10.0.0 dated 18 July 2019.
- 9. The installation of LYNQ aps will take a few minutes to complete. Once the installation has completed, tick **Launch LYNQ aps**.

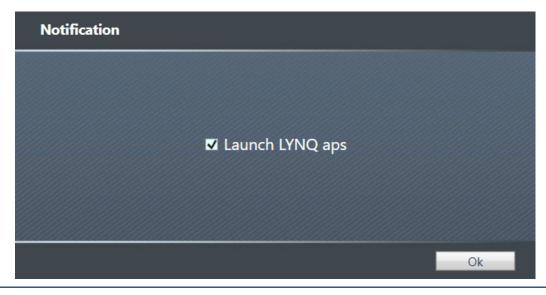

10. Click on Ok.

You are now ready to configure LYNQ aps.

## **Configuring Visual APS for SYSPRO**

The following steps describe how to configure Visual APS for SYSPRO for the first time.

Once Visual APS for SYSPRO has loaded, you may be asked to update your license.
 The License Upload window is displayed.

| License Upload                    | Close X                                                                                                    |
|-----------------------------------|----------------------------------------------------------------------------------------------------|
| Network domain NTDOMAIN           | * Network domain name is used for license verification, you submitted this information to software vendor on license purchase step       |
| License name                      | * License name is used for license verification, you should have received this information from software vendor on license purchase step |
| License ID                        |                                                                                                    |
| Expiration Date                   |                                                                                                    |
| Total users                       |                                                                                                    |
| Market                            |                                                                                                    |
| Styling                           |                                                                                                    |
|                                   |                                                                                                    |
| Get License Online or Upload Lice | nse File Manually Buy new License                                                                                                    |

Enter your License Name and click on Get License Online and then Ok.
 If your License Name has been entered correctly, the Get License Online will populate all the fields with the required information.

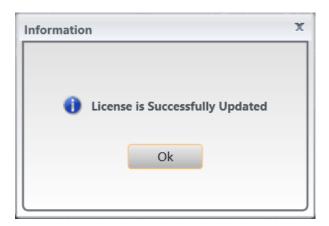

3. The Landing page of Visual APS for Syspro is opened.

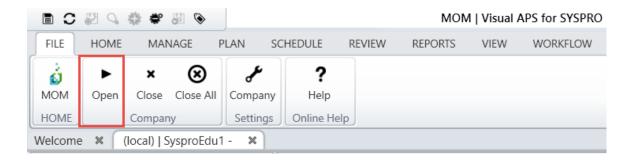

4. Select the **Open Company** option.

The **Open Database** window is displayed.

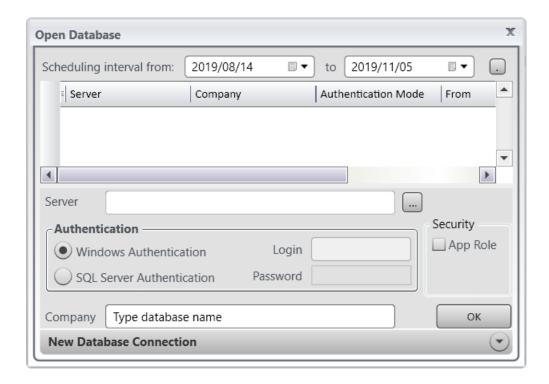

5. Enter the required details to create a new database connection that enables the program to connect to the SYSPRO Database.

You must open the company with a user that has **SysAdmin** rights.

Server: (enter your name of the SQL Server where the SYSPRO database resides)

Authentication: Windows Authentication or SQL

**Company**: Set the company name to the correct SYSPRO ERP database.

The *Open Database* window displays the required information entered.

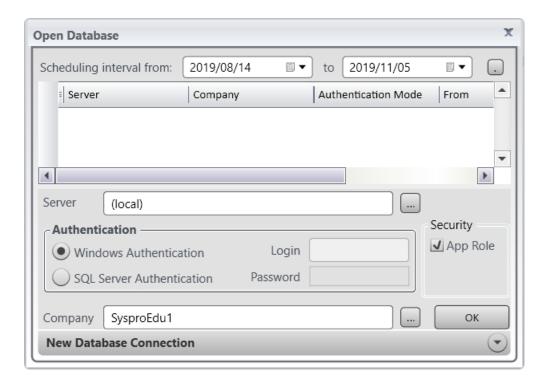

#### 6. Select to **OK**.

The *Visual APS* window is displayed.

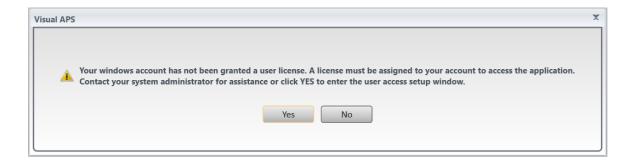

#### 7. Select Yes to continue.

The *Edit Settings* window is displayed highlighting **User Access**.

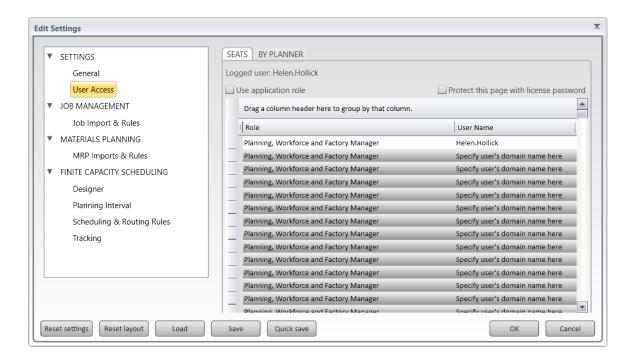

- Enter the names of the Windows Users that will access Visual APS for SYSPRO. (Do not enter the domain prefix).
- 9. Click on the option to Use the Application Role Object.
- Click **OK** when all users have been entered.
  You are returned to the **Home** page.
- 11. The next step in the configuration is to import Machines. Click on the Home menu and then Import.

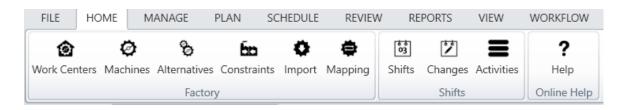

12. Select the option to Import Machines.

Select Import and then Import Machines.

The *Import Machines* window is displayed.

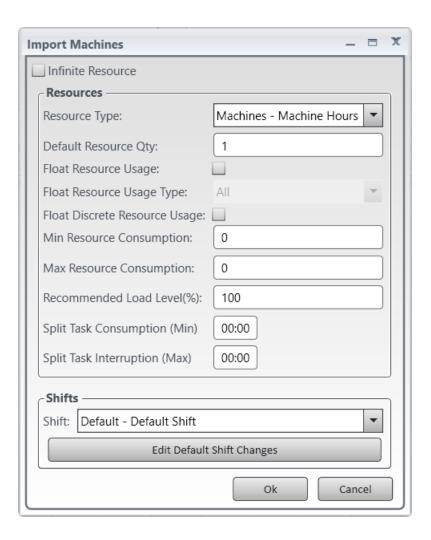

- 13. Set the resource type to Machine Machine Hours.
- Select Ok to display a list of Machines that are ready for importing.
  The Import Machines window is displayed.

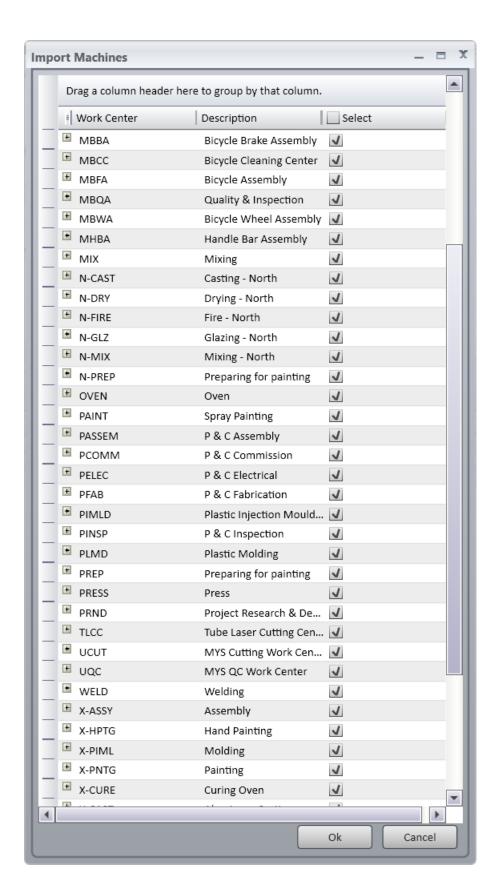

- Note: You must import at least one Machine during the installation process.
- 15. Tick the machines you want to import and select Ok.
  - Note: You must install LYNQ aps on all other user's computers by using the Product Updater. Once installed you will need to create a new database connection on each computer. For each

LYNQ aps user, create a windows or SQL login (or use Windows Groups) and update their respective **Login user** mapping settings in **SQL Management Studio** so that the public role for the SYSPRO ERP database is enabled. This will allow the application role setting on the connection screen to work correctly.

### **Installing LYNQ mom**

The following steps describe how to install LYNQ mom.

- 1. From the **Server** where IIS (Internet Information Services) is installed, right click on the **Product Updater** file and select **Run as administrator**.
- 2. Locate the product LYNQ mom.
- 3. Select an installation path by clicking on the folder button.

The Select Installation Folder window is displayed.

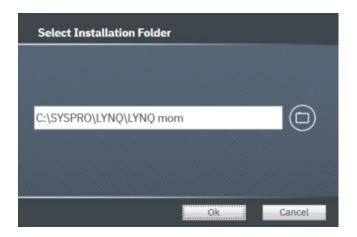

- 4. Accept the default path or change the path and then select **Ok**. Change the path to C:\SYSPRO\LYNQ\LYNQ aps. Select Ok.
- 5. Click Install

The **Select Version** window is displayed.

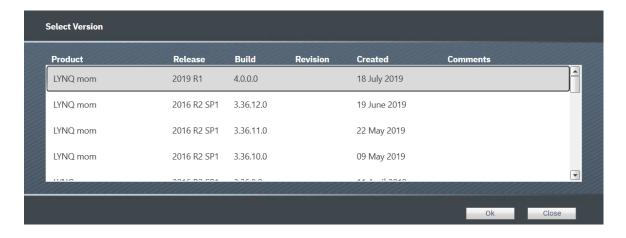

- 6. From the product version drop down list, select the latest version and click on **OK**.
- 7. During the installation, you will be presented with the **LYNQ mom Configurator** screen. Enter the following details to configure a new instance of LYNQ mom.

**Administrators**: Separate multiple administrators with the (;) semi colon character. Administrators have full rights to the application.

**Changing Administrators**: You can easily change LYNQ mom administrators at a later date by entering the Settings page in LYNQ mom. You must be logged in as an administrator to do this.

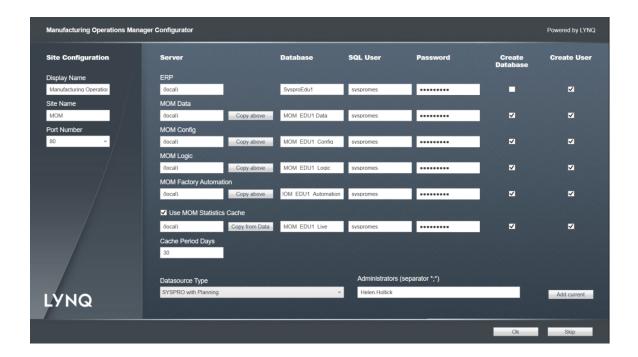

| Configuration   | Value                | Example                       |
|-----------------|----------------------|-------------------------------|
| Display Name    | Your company Name    | Company EDU1                  |
| Site Name       | Web Ste Name         | MOM_EDU1                      |
| Server          | SQL Server           | (local)                       |
| Database        | Database Name        | SysproEdu1                    |
| SQL User        | SQL User Name        | syspromes                     |
| Password        | SQL User Password    | Syspromes123                  |
| Create Database | Creates User Mapping | Yes for all except ERP DB     |
| Create User     | Creates User Login   | Yes if the user doesn't exist |
| DataSource      | SYSPRO with Planning | SYSPRO with Planning          |
| Administrators  | Windows User Names   | Admin1;Admin2;Admin3          |

- 8. Click on **OK** to accept the configuration installation.
- 9. Once installed you can connect to the LYNQ mom site in the browser.

http://servername:port/sitename

### **Configuring SYSPRO MOM**

The following steps describe how to configure SYSPRO MOM for the first time.

1. Once LYNQ mom has loaded you will see the start-up configuration screen and a start-up configuration record should be available for loading.

**Start Up Configurator**: The Start-Up Configurator provides you with the minimal steps you must complete to be able to fully access LYNQ mom. All configuration of the application is completed in **Advanced Settings**. It's unlikely you will need to go into **Advanced Settings** when you are just installing the software.

**On First Use**: The first time you open LYNQ mom, a number of SQL objects are created in the SYSPRO database and in the LYNQ mom databases. This only happens on first use and you must ensure that the user opening LYNQ mom is a SQL SysAdmin user or with equivalent security rights to create Tables, Views, Stored Procedures and Functions.

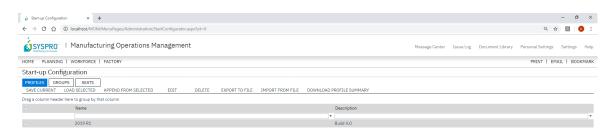

- 2. Tick the checkbox in the row value and select **LOAD SELECTED**.
- 3. Click OK.
- Click on the Seats Tab.

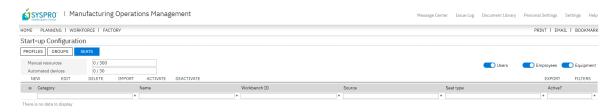

- 5. Click Import.
- 6. Click Import Employees.

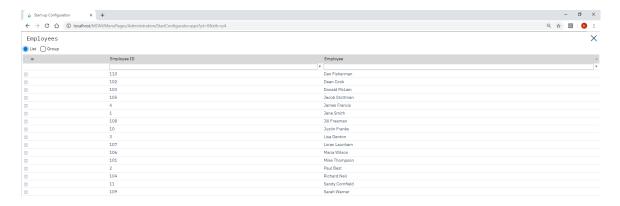

Select the Employees from SYSPRO that will be used for data collection purposes.

- 8. Click OK.
- 9. Click Import Equipment.
- 10. Select the Machines that need to be imported to SYSPRO mom
- Click **OK**.
- 12. Select **ALL** imported resources and click **Activate**.

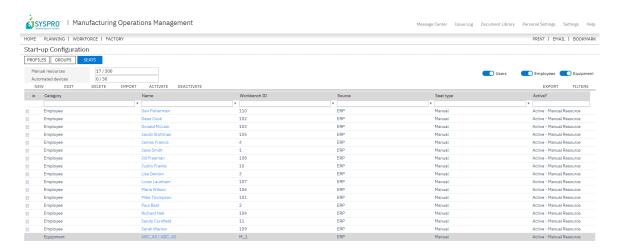

- 13. Now go to Workforce, Workbench.
- 14. Select the **Advanced Terminal**.
- 15. Enter one of the employee codes that you have imported in step 7.
- Enter 110 as the **Employee** code.
- 16. Click Login.
- 17. If you have managed to setup resources correctly you should see a start day option.

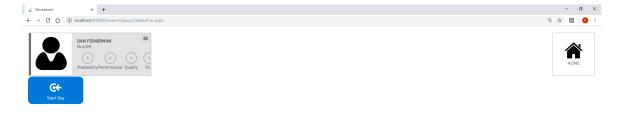

### Installing SYSPRO api

The following steps describe how to install SYSPRO api.

 From the Server where IIS (Internet Information Services) is installed, right click on the Product Updater.exe file and select Run as administrator.

**On First Use**: The first time you open SYSPRO api, a number of SQL objects are created in the SYSPRO database and in the LYNQ api databases. This only happens on first use and you must ensure that the user opening SYSPRO api is a SQL SysAdmin user or with equivalent security rights to create Tables, Views, Stored Procedures and Functions.

**Administrators**: Separate multiple administrators with the (;) semi colon character. Administrators have full rights to the application.

**Changing Administrators**: You can easily change LYNQ api administrators at a later date by entering the Roles Administration page in LYNQ api. You must be logged in as an administrator to do

- 2. Locate the product **LYNQ api**.
- 3. Select an installation path by clicking on the folder button and **Ok** to continue. It is recommended to use a path of C:\SYSPRO\LYNQ\LYNQ api. This way software relating to the SYSPRO install is in the same area.

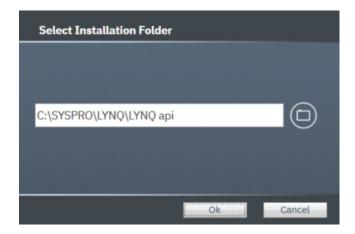

- 4. Click Install.
- 5. From the product version drop down list, select the latest version and click on **OK**.

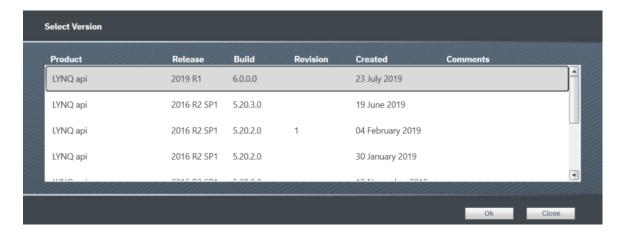

6. In a few minutes the configurator window will appear.

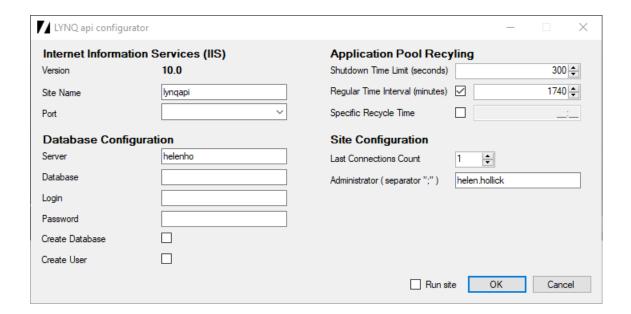

7. Enter the correct values using the image and table below as a guide.

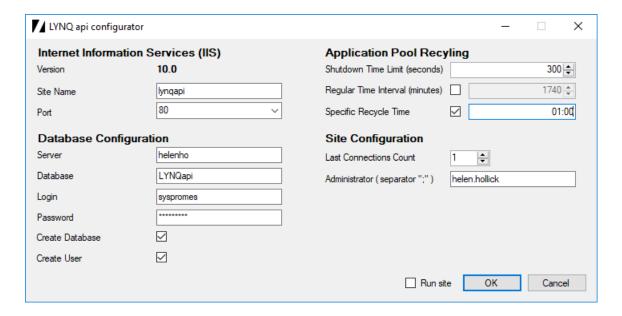

- 8. Click OK.
- 9. To complete install of LYNQ api move on to **Configuring SYSPRO api**.

### **Configuring LYNQ api**

The following steps describe how to configure LYNQ api.

- You can load the LYNQapi site by typing http://servername:port/sitename.
- Note: If you installed the site on port 80 you do not need to specify the port in the URL.
  - Connect to the LYNQ api site.

#### Type in http://localhost/lynqapi

The LYNQ Licencing test window is displayed.

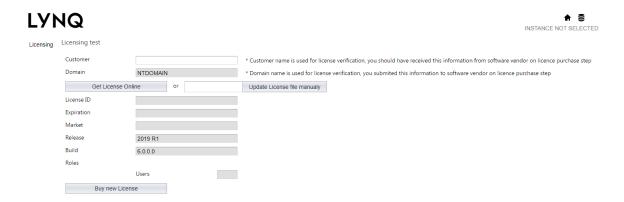

2. Enter your Customer name and select Get Licence Online.

The *Licensing* window is updated with your licensing information.

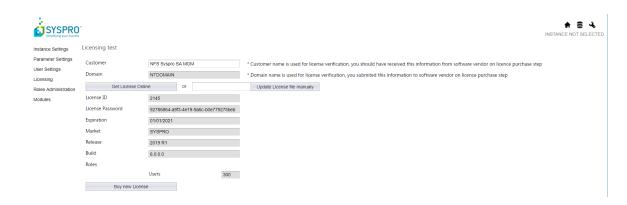

3. Click on Instance Settings.

The **Instances Management** information is displayed.

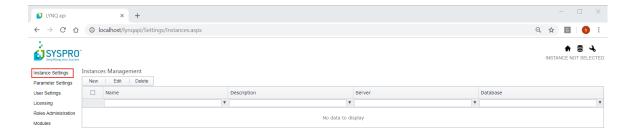

#### 4. Click on New.

The Create Instance information is displayed.

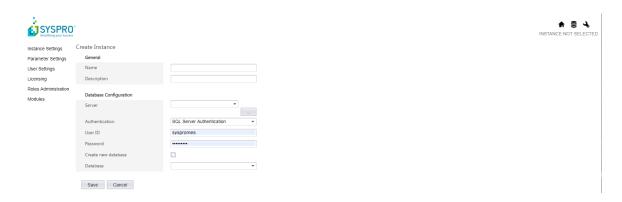

| Instance Configuration | Value                                         |
|------------------------|-----------------------------------------------|
| Name                   | Name of your SYSPRO Company                   |
| Description            | Description of your SYSPRO Company (optional) |
| Server                 | SQL Server                                    |
| Authentication         | SQL Server Authentication                     |
| SQL User               | SQL User Name (as created earlier)            |
| Password               | SQL User Password                             |
| Create New Database    | No                                            |
| Database               | Your SYSPRO Database                          |

5. Enter the required information and select **Save**.

The **Create Instance** window is displayed showing the fields populated with information for our training environment.

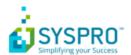

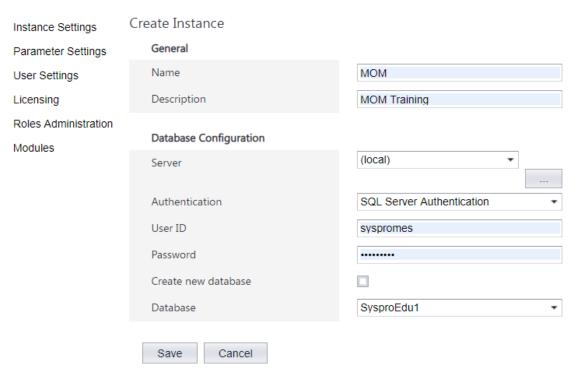

#### 6. Select Save.

The localhost says - Do you want to open created instance settings? window is displayed.

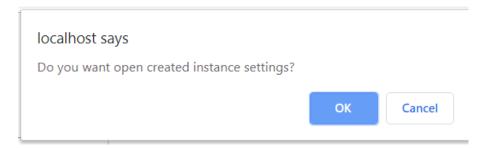

7. Select **OK** to open the Instance.

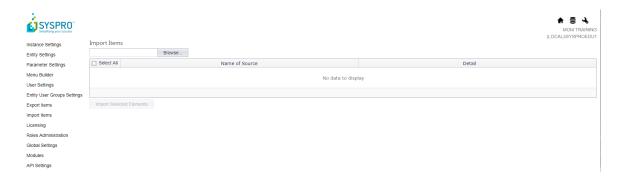

- 8. Click on Browse.
- 9. Select the C:\SYSPRO\LYNQ\LYNQ api\Profiles.
- 10. Select the LYNQ profile for SYSPRO.xml file.

#### 11. Click Open.

The **Import Items** information is displayed.

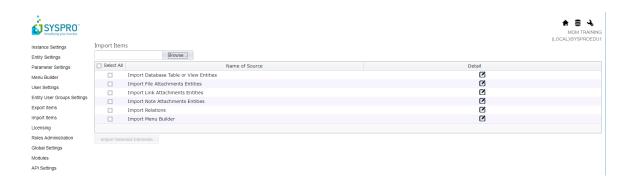

- 12. Click Select All.
- 13. Click Import Selected Elements Items.
- 14. Click on the Instance Icon.

The Select Instance window is displayed.

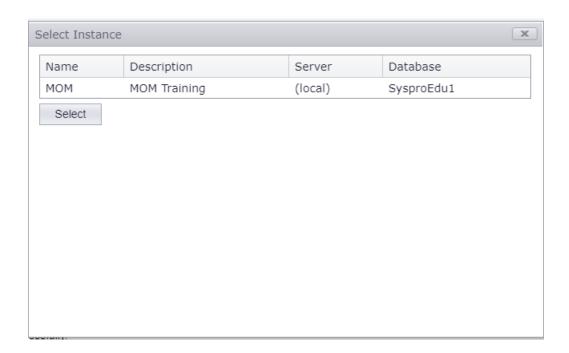

- 15. Select the instance and click **Select**.
- 16. Click on API Settings.
- 17. Click New.

The Create window is displayed.

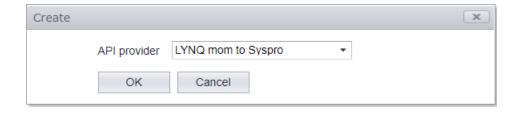

18. Accept the API provider and click on OK to continue.

#### The API Settings window is displayed.

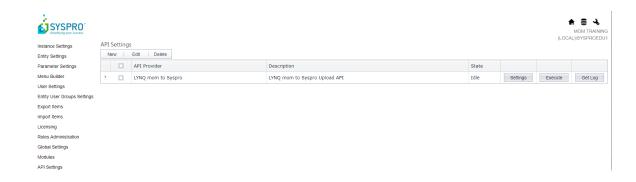

Double click on the API Provider to edit settings.
 Enter the correct values using the image and table below as a guide:

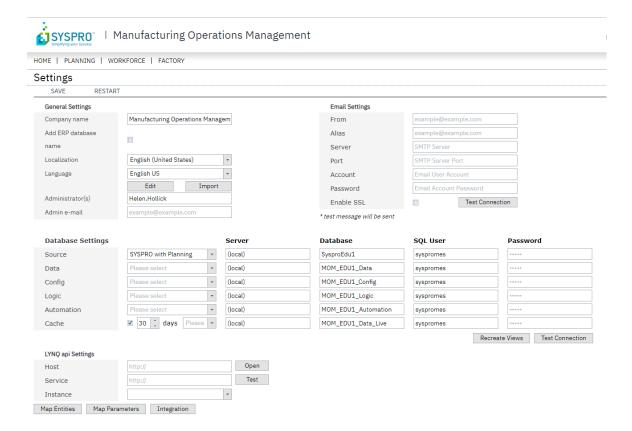

| Integration Settings         | Value                                         |
|------------------------------|-----------------------------------------------|
| Services Settings            | Settings for SYSPRO API                       |
| General Settings             | As required                                   |
| ERP to MOM Settings          | Settings for LYNQ mom                         |
| Transaction Types            | Select Transaction Types to post to SYSPRO    |
| Operation Quantity Settings  | Select if a Job Receipts are allowed          |
| Job Receipt Settings         | As required                                   |
| Scrap Settings               | Select default scrap settings                 |
| Status Settings              | Select status change settings                 |
| Non Productive Time Settings | Select whether NON Productive time is enabled |
| Equipment Time Settings      | Select default Equipment Time Setting         |

- 20. In the **integration** settings section enter the address for your LYNQ api instance (i.e. http://servername:port/lynqapi in the host field. Enter http://servername:port/lynqapi.services in the services field.
- 21. Click on **Test** and then select the instance for **SYSPRO**.

The Manufacturing Operations Management page is displayed.

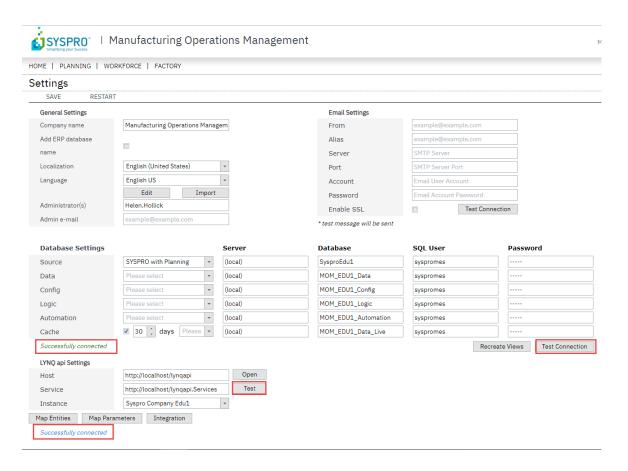

22. Select Save to Restart the Site.

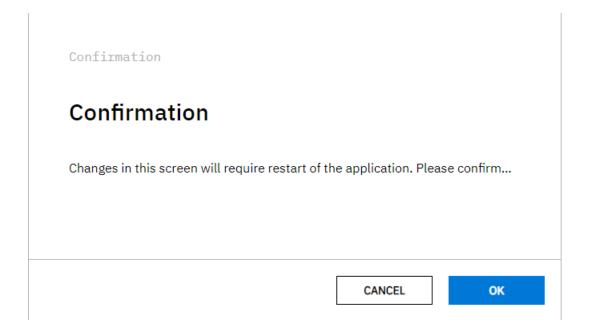

23. You can easily test the integration from LYNQ api by clicking on Execute from the API Setting Menu. Use the Get Log option to test your service settings are correct.

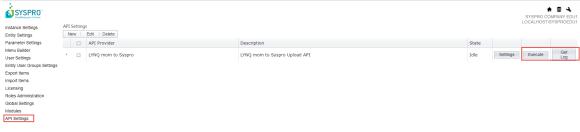

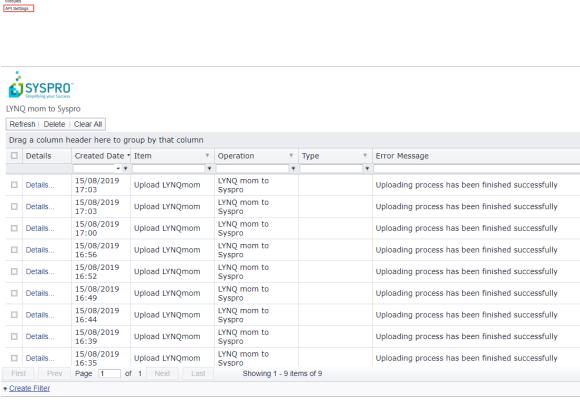

### **Upgrading LYNQ**

The following step describe how to upgrade LYNQ.

You must use the **Product Updater** to upgrade the components of LYNQ. You must run the Product Updater on the computer or server where LYNQ is installed. Before upgrading any of the components of LYNQ, it's best to ensure all users are clocked out. You can temporarily stop the LYNQ application pools in Internet Information Services to prevent users from clocking into LYNQ whilst the upgrade is being performed.

servers running LYNQ aps after upgrade. Failure to do so will result in a version mismatch

- 2. Right click on the LYNQ Product Updater file and select Run as administrator.
- 3. Enter your LYNQ License Name.
- Accept the License Agreement.
- Locate the product that you want to update. 5.
- 6. Click on Update.

error.

- If presented with a configurator screen you can ignore and click cancel. 7.
- Open the product once the upgrade is complete to finalize the upgrade. 8.
  - Note: When upgrading LYNQ aps, LYNQ tables will be updated in the SYSPRO ERP Database with the version number that has been installed. You must upgrade all other computers and

Installation Guide | 33 **SYSPRO** EDUCATION

### **Uninstalling LYNQ**

The following steps describe how to uninstall LYNQ

- You must use the Product Updater to uninstall the components of LYNQ. You must run the Product Updater on the computer or server where LYNQ is installed.
- 2. Right click on the LYNQ Product Updater file and select Run as administrator.
- 3. Enter your LYNQ License Name.
- 4. Accept the License Agreement.
- 5. Locate the product that you want to uninstall
- Click on Remove 6.

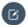

Note: When removing LYNQ applications, database files associated with the applications are not deleted automatically. You must delete these manually using the SQL Management Studio if you want to remove these

Installation Guide | 34 **SYSPRO** EDUCATION